# RCredit

# Technical Manual

RCS Credit Card Authorization and Settlement Software Version 2.5

© Copyright 1999-2000 Restaurant Computer Solutions, Inc. 6019 SE 44th Avenue, Portland, OR 97206 Tel: 503-788-5933 or 800-655-7349 Fax: 503-788-5930

Web Site Address: WWW.RCS100.COM

All rights reserved. No part of this manual may be reproduced or transmitted in any form or by any means including photocopying and recording, for any purpose without the express written permission of Restaurant Computer Solutions, Inc. (RCS).

Information in this document is subject to change without notice. RCS makes no warranty of any kind with regard to this material, including, but not limited to the implied warranties of marketability and fitness for a particular purpose. RCS shall not be liable for errors contained herein or for incidental or consequential damages in connection with the furnishing, performance, or use of this material. RCS reserves the right to change or improve its products and to make changes in the content without obligation to notify any person or organization of such changes.

*RCS-100, RCredit, RHotel,* and *GCManager* are all trademarks of Restaurant Computer Solutions, Inc. and may not be used without the express written permission of RCS.

April 2000 - *RCredit* Technical Manual, version 2.5. Printed in the USA.

# TABLE OF CONTENTS

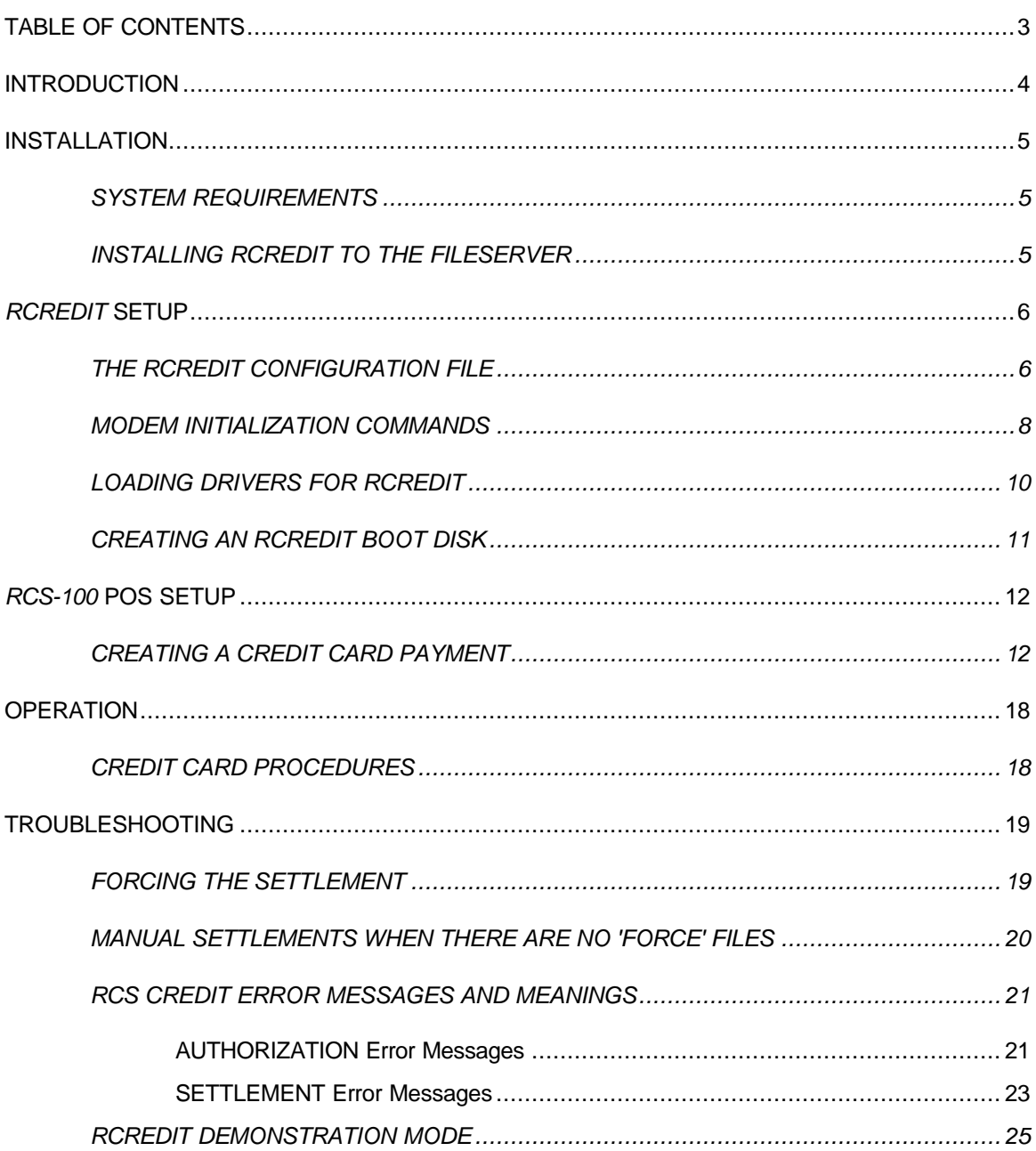

## INTRODUCTION

Welcome to *RCredit*, **RCS Credit Card Authorization and Settlement, version 2.5**. *RCredit* represents RCS's commitment to providing restaurants with increased flexibility through quality features.

*RCredit* provides a seamless solution for the processing of credit card transactions from your *RCS-100* Point-of-Sale (POS) System. This program is not a stand-alone product; the *RCS-100* software must be running for *RCredit* to operate.

The *RCredit* **Technical Manual** is your guide to the installation and maintenance of *RCredit*. This manual also covers setup and operation of the *RCS-100* POS System as relates to interfacing to *RCredit*. To order the **RCS-100 Quick Reference Guide** for the *RCS-100* POS System, please contact your nearest authorized RCS dealer or *RCS Direct* at (800) 655-7349.

This manual should be used by any person actively involved with the training, installation, or maintenance of *RCredit*. This manual is not required for general operation of *RCredit* when used in conjunction with the *RCS-100* POS System.

Many sections of this manual require the user to have a basic to intermediate level of skill using a text editor. You may wish to refer to your MS-DOS manual for information about the EDIT command. Microsoft Windows users should refer to the appropriate manual section that covers the use of NOTEPAD.

We at RCS hope that *RCredit* will help you meet your restaurant needs. For information on other RCS products including RCS Gift Certificate Manager and the RCS Hotel Property Management System interface, contact your nearest authorized RCS dealer or *RCS Direct* at (800) 655-7349.

# INSTALLATION

#### SYSTEM REQUIREMENTS

The *RCredit* program files must be installed onto the *RCS-100* fileserver (where the *RCS-100* program files are located). The *RCredit* software can then operate from the fileserver or another node on the network. The minimum configuration your system must have to run *RCredit*, version 2.5 follows.

#### **Hardware**

- IBM compatible 386sx25 (or higher).
- 512 KB minimum RAM.
- Hard disk drive on the fileserver, with a minimum of 1 megabyte of free space. This is sufficient for *RCredit* installation and start-up -- in full operation *RCredit* will require additional space to store the daily settlements.
- High density 3.5" (1.44mb) floppy disk drive.
- DOS-compatible modem.

RCS recommends the use of one of the following modems. Other modem types will work (excluding WinModems), but the generic initialization strings we have provided may require modification. Refer to the manual that came with your modem for specific initialization commands and technical support.

 $\div$  Hayes Accura 33.6 external

**V** 3Com/US Robotics 56k external, model # 5686<br>- Dip switch settings: 1  $\frac{2}{3}$  3  $\frac{4}{3}$  5 6 7 - Dip switch settings: 1 2 3 4 5 6 7 8 Up Up Down Up Down Up Up Down

External modems require a straight through modem cable. Do NOT use a serial printer cable or a 'null modem' cable.

• Network card (compatible with your network).

#### **Software**

- Microsoft® MS-DOS<sup>™</sup> 6.22 (or higher, including Microsoft® Windows<sup>™</sup> 95/98/NT products).
- *RCS-100*™ Version 3.5, Revision 05 (or higher).
- Network software that allows for drive redirection.

#### INSTALLING *RCREDIT* TO THE FILESERVER

- 1. Insert the *RCredit* version 2.5 disk 1 into a floppy disk drive of the fileserver.
- 2. Type: A:\INSTALL

The install batch file will copy the contents of the floppy disk to the 'C' drive of the fileserver. If a different drive is required, edit the INSTALL.BAT file and substitute the correct drive letter before installing. Refer to your DOS manual for instructions on using the EDIT command (Windows users should refer to the section on using NOTEPAD).

# *RCREDIT* SETUP

#### THE *RCREDIT* CONFIGURATION FILE

The *RCredit* Configuration File, CONFIG.DTA, is where all of the routing information that your bank and processor require to make sure that transactions are posted correctly to your account.

The *RCredit* CONFIG.DTA text file is critical for making sure that credit card transactions are processed and routed correctly. *RCredit* looks to the CONFIG.DTA file to determine what phone numbers to dial and what header information to transmit to gain approval on each transaction. If the information is incorrect, transactions will not be processed correctly.

The format of the CONFIG.DTA file is as important as making sure that the information it contains is correct. The *RCredit* Configuration Form is included in the appendix of this manual. Make copies as necessary. All of the fields on the form must be completed by your bank or credit card processor before RCS can create a functional CONFIG.DTA file.

#### **\*\* NOTE:** *RCredit* **does not support 'split dialing' or multiple merchant numbers. \*\***

RCS supports **Visanet** and **Transnet** as its approved credit card clearinghouses. **Transnet** is also as **Gensar** or **First USA Payment Tech**. *RCredit* will only communicate with one of these companies.

When the *RCredit* Configuration Form has been completed by your bank or processor, you can manually create the file in a text editor or fax it to your Authorized RCS Dealer. Within a few days, you should receive back a working CONFIG.DTA file. A sample CONFIG.DTA follows on the next page.

You may find it necessary to edit the CONFIG.DTA file to change the default port and generic modem initialization strings. By default, RCS uses COM4 as the port value and the initialization string for the Hayes Accura 33.6 external modem. If your modem is on a different port or is from another manufacturer, you will have to modify the CONFIG.DTA file to reflect the differences. A list of initialization commands required by RCredit is supplied on page 8 for your reference. You should refer to the manual that was supplied with your modem for specific commands.

#### **\*\* NOTE: When editing the CONFIG.DTA file, lines beginning with two asterisks (\*\*) are ignored and treated as comment lines. To "activate" or "de-activate" a line, simply add or remove the asterisks as needed. \*\***

Figure 1. Example of the RCredit CONFIG.DTA file (Visanet format).

\*\*\*\*\*\*\*\*\*\*\*\*\*\*\*\*\*\*\*\*\*\*\*\*\*\*\*\*\*\*\*\*\*\*\*\*\*\*\*\*\*\*\*\*\*\*\*\*\*\*\*\*\*\*\*\*\*\*\*\*\*\*\*\*\*\*\*\*\*\*\*\*\*\*\*\*\*\*\* \*\* RCS-CREDIT Configuration File \*\*\*\*\*\*\*\*\*\*\*\*\*\*\*\*\*\*\*\*\*\*\*\*\*\*\*\*\*\*\*\*\*\*\*\*\*\*\*\*\*\*\*\*\*\*\*\*\*\*\*\*\*\*\*\*\*\*\*\*\*\*\*\*\*\*\*\*\*\*\*\*\*\*\*\*\*\*\* \*\* Restaurant: Your Restaurant Name \*\* Address: Your Street Address \*\* City, State Zip Code Phone: 800-655-7349 \*\* Contact: Your Name \*\*\*\*\*\*\*\*\*\*\*\*\*\*\*\*\*\*\*\*\*\*\*\*\*\*\*\*\*\*\*\*\*\*\*\*\*\*\*\*\*\*\*\*\*\*\*\*\*\*\*\*\*\*\*\*\*\*\*\*\*\*\*\*\*\*\*\*\*\*\*\*\*\*\*\*\*\*\* General Settings \*\*\*\*\*\*\*\*\*\*\*\*\*\*\*\*\*\*\*\*\*\*\*\*\*\*\*\*\*\*\*\*\*\*\*\*\*\*\*\*\*\*\*\*\*\*\*\*\*\*\*\*\*\*\*\*\*\*\*\*\*\*\*\*\*\*\*\*\*\*\*\*\*\*\*\*\*\*\*  $PORT =1$  $BAUD =1200$ PARITY =E DBITS =7 SBITS =1 ONEATATIME =NO USERLOG = YES SETTLELOG = YES \*\* For 3Com/US Robotics 56k external modem (Model# 5686) \*\*MODEMINIT =E0Q0V1X4S9=6S10=10S11=50&C1&D2&A0&B1&H0&I0&K0&M0&N3 \*\* For Hayes Accura 33.6 external modems \*\*MODEMINIT =E0&C1Q0V1X4&D2%C0&Q0N0S37=6S9=6S10=10S11=50M0 \*\* For generic modems greater than 2400 \*\*MODEMINIT =&C1E0Q0V1X4&D2S0=0S9=5S10=7S11=50%C0&Q0M0 \*\* For generic 2400 and lower modems MODEMINIT =&C1E0Q0V1X4&D2S0=0S9=5S10=7S11=50M0 DIALINIT =DT DIALPOST =H0  $BLANK =120$ ERRORS =RETRY TIMEOUT =45  $TIPS$  =20  $FREQ =1$  $HOLD =4$ \*\*\*\*\*\*\*\*\*\*\*\*\*\*\*\*\*\*\*\*\*\*\*\*\*\*\*\*\*\*\*\*\*\*\*\*\*\*\*\*\*\*\*\*\*\*\*\*\*\*\*\*\*\*\*\*\*\*\*\*\*\*\*\*\*\*\*\*\*\*\*\*\*\*\*\*\*\*\* \*\* Restaurant/Processor Specific \*\*\*\*\*\*\*\*\*\*\*\*\*\*\*\*\*\*\*\*\*\*\*\*\*\*\*\*\*\*\*\*\*\*\*\*\*\*\*\*\*\*\*\*\*\*\*\*\*\*\*\*\*\*\*\*\*\*\*\*\*\*\*\*\*\*\*\*\*\*\*\*\*\*\*\*\*\*\* PAPHONE =1-800-555-5555<br>AAPHONE =1-800-555-5555  $=1-800-555-5555$ PSPHONE =1-800-555-5555 ASPHONE =1-800-555-5555 PROCESSOR =VISANET NAME =Your Restaurant Name CITY =City STATE =State BIN =112233<br>MERCHANT =112233 MERCHANT =112233445566  $STORE = 0001$ TERMINAL =0001 CATEGORY =5812 COUNTRY =840 ZIP =97206<br>TIMEZONE =108 TIMEZONE AGENT =000000 CHAIN =000000 TIN =11223344<br>LOCATION =00001  $\begin{array}{lll} \text{LOCATION} & =00 \\ \text{INDUSTRY} & =\text{F} \end{array}$ INDUSTRY =F<br>CURRENCY =840 CURRENCY  $LANGUAGE$  =00

© Copyright 1999-2000 Restaurant Computer Solutions, Inc. RCredit Technical Manual Version 2.5

#### MODEM INITIALIZATION COMMANDS

\* Not all modems support these commands - refer to modem manual.

#### **Modem must support the following basic commands:**

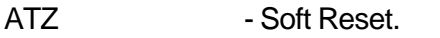

- DT Dial with touch-tone.
- DP Dial with pulse dialing
- H0 Hangup.

#### **The following commands (or their equivalent) are REQUIRED for MODEMINIT**:

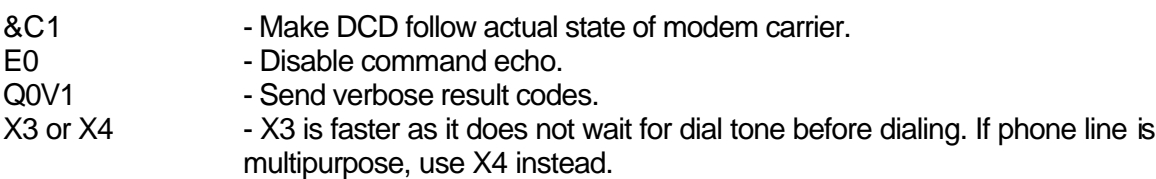

#### **The following commands are required for 14.4 and higher modems:**

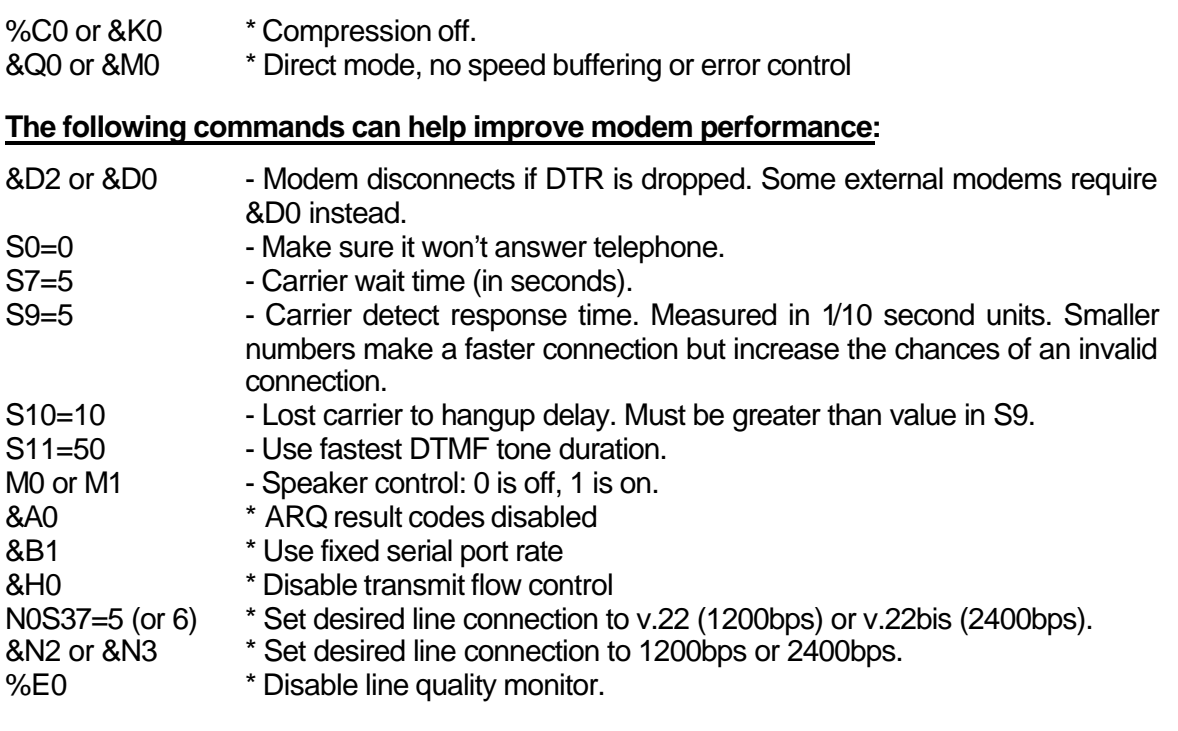

#### **The following commands can be added to the phone # to work with PBX systems, as necessary:**

W - Wait for dial tone , - Pause ! - Flash

#### **Example MODEMINIT Commands**:

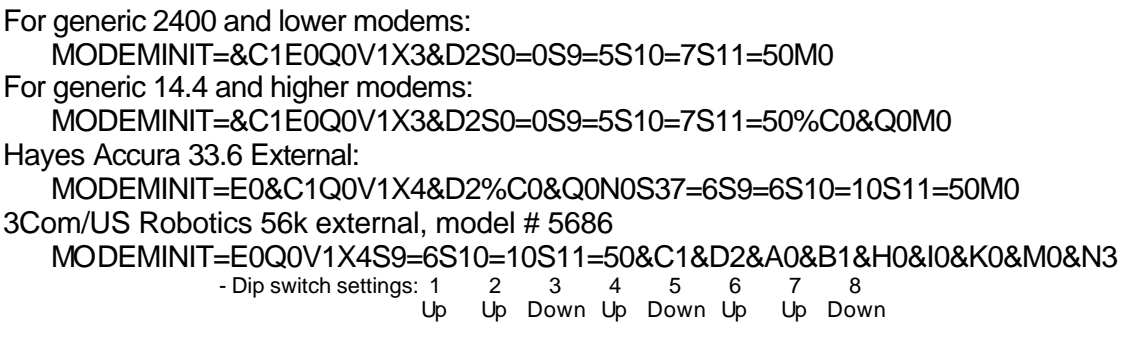

#### **Testing a MODEMINIT string (v2.43 and higher):**

To test a modem init string, use the TESTINIT instead of MODEMINIT, and separate each command with a space character. This will cause each command to be issued separately so you can see which commands are accepted by the modem.

#### **Testing/Fine tuning the connection speed (V2.49 and higher):**

Start RCS-CREDIT with the command line parameter 'TEST' (ie: RCREDIT TEST). This will start the program in a testing mode. Both the primary and secondary authorization numbers specified in the CONFIG.DTA will be dialed and connected. Each time is displayed. The connect times should generally be 8 seconds or less for a properly tuned modem.

#### LOADING DRIVERS FOR *RCREDIT*

*RCredit* requires a driver called FOSSIL to communicate with your modem through the serial COM ports of your computer. This driver is executed through the START.BAT batch file. Before RCredit can operate, it may be necessary to edit the START.BAT file so that FOSSIL knows where to find your modem connection. If your modem is installed on COM1 or COM2, no modification is necessary. If your modem is installed on COM3 or COM4, you will have to make changes and should refer to the START.BAT example, below.

Figure 2. Example of the START.BAT batch file.

```
@echo off
REM ** RCREDIT STARTUP BATCH FILE
REM **
REM ** Make sure to edit the CONFIG.DTA file and modify the PORT
REM ** parameter to the appropriate serial port that the modem is
REM ** connected to.
REM **
REM ** FOSSIL is a serial driver for PC based computers. RCREDIT uses
REM ** this driver to communicate with the modem.
REM **
REM ** Change the path as needed:
REM **
REM ** If modem is on COM1 or COM2:
\RCS\FOSSIL\X00 E NOFIFO NOPOST
REM ** If modem is on COM3:
REM \RCS\FOSSIL\X00 2=3E8,IRQ4 E NOFIFO NOPOST
REM ** If modem is on COM4:
REM \RCS\FOSSIL\X00 3=2E8,IRQ3 E NOFIFO NOPOST
:RESTART
echo Starting RCS-CREDIT...
cd \rcs\rcredit
rcredit
if errorlevel 99 goto END
goto RESTART
:END
```
Locate the three lines that begin with "\RCS\FOSSIL\X00". REM out the two lines that do not apply. For example, if your modem is on COM3, REM out the 1st and 3rd "\RCS\FOSSIL\X00" lines. As you can see, directions are also included in the START.BAT file.

#### CREATING AN *RCREDIT* BOOT DISK

Restaurants that are not operating RCS from a dedicated fileserver use *RCredit* on a separate terminal. An *RCredit* terminal does not require a hard drive -- all of the program and data files are stored on the fileserver -- so a floppy boot disk may be necessary. Create a bootable floppy (refer to your operating system manual for directions) and edit the AUTOEXEC.BAT file so that it loads SHARE.EXE and your network. Refer to Figure 3 for an example AUTOEXEC.BAT.

#### **\*\* NOTE: Network commands shown in this example may differ from those used on your** *RCredit* **Terminal. \*\***

Figure 3. Example of an AUTOEXEC.BAT file for an *RCredit* terminal boot floppy.

@ECHO OFF PATH \DOS;\NETWORK; PROMPT \$P\$G

REM \*\* Load DOS SHARE.EXE from the floppy boot disk

\DOS\SHARE

REM \*\* Load network commands...

NET START NET USE K: \\SERVER\C

REM \*\* Switch to the network drive letter assigned to the fileserver where the REM \*\* RCredit program files are located

K:

REM \*\* Start RCredit

echo Starting RCS-CREDIT... CALL \RCS\RCREDIT\START.BAT

Alternatively, you may install *RCredit* so that it automatically starts and runs from your Windows 95/98 fileserver.

- 1. In Windows Explorer, locate the START.BAT file in the C:\RCS\RCREDIT directory and then use the right mouse button to click it.
- 2. Click Create Shortcut. A shortcut icon appears for the START.BAT file.
- 3. Click the plus signs next to the Windows folder, the Start Menu folder, and then the Programs folder.
- 4. Drag the shortcut icon to the StartUp folder, and then release the mouse button.

The shortcut icon for START.BAT appears in the StartUp folder and will automatically run each time you start Windows.

# *RCS-100* POS SETUP

#### CREATING A CREDIT CARD PAYMENT

This portion of the *RCredit* **Technical Manual** assumes that you are familiar with basic *RCS-100* functions. You should refer to the *RCS-100* **Quick Reference Guide** or the **Back Office Technical Manual** for specific instructions on how to edit screens, create items, and create new payment methods. To request a copy, contact your nearest Authorized RCS Dealer or call *RCS Direct* at (800) 655-7349.

**Refer to the example in Figure 4 while setting up your credit card payment.** Click on PAYMENTS and then New to create a new payment method for Credit Card.

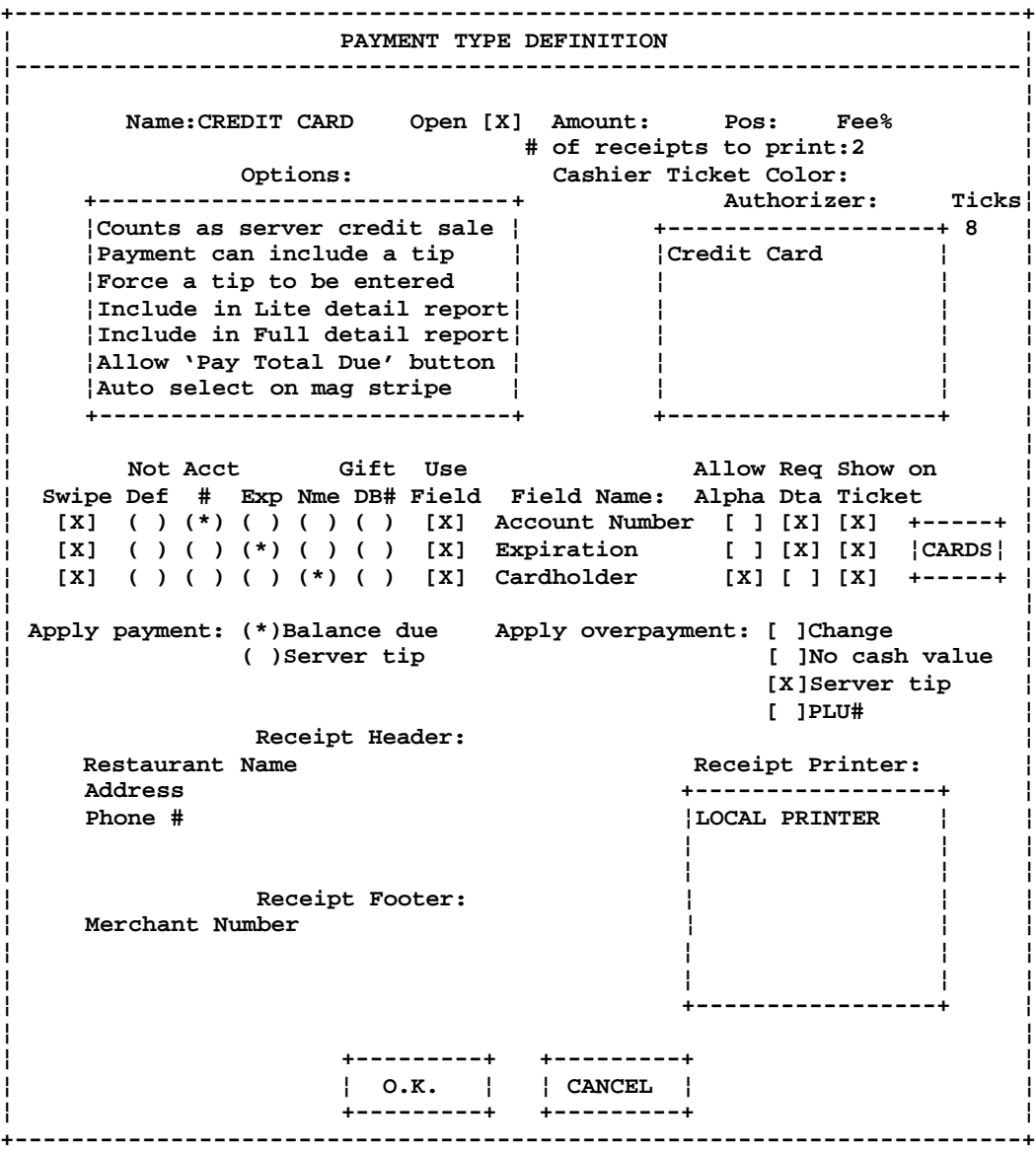

Figure 4. Sample Credit Card Payment Type Definition.

#### **\*\* NOTE: Do not create multiple payments for the different credit card types that your restaurant accepts. The** *RCS-100* **recognizes the different card types and reports them to you in the Payment Full Detail report. \*\***

- 1. Type "Credit Card" in the "Name:" field.
- 2. Click on the box next to the "Open" field.
- 3. Type "2" in the "# of receipts to print:" field if you're using thermal printers or single ply paper for guest checks and receipts.
- 4. Highlight the Credit Card option under "Authorizer."
	- **\*\* NOTE: Do not select an Authorizer for a payment if you are not prepared to run the corresponding module from RCS. The end-of-day closeout will fail and report the following error message: "Could not open temporary storage file." \*\***
- 5. Enter a value in the "Ticks" field if you are experiencing problems with network traffic while processing credit card transactions. The value of each number is 1/18th of a second. The default value is 9 (or 1/2 of a second) if a zero or no value is entered.
- 6. Click on the three boxes beneath the "Swipe" column.
- 7. Click beneath "Acct #" for the first row, "Exp" for the second row, and "Nme" for the third row.
- 8. Click on the three boxes beneath the "Use Field" column.
- 9. Under the "Field Name" column, type "Account Number" in row one, "Expiration" in row two, and "Cardholder" in row three.
- 10. Beneath "Allow Alpha", click on the third row.
- 11. Under "Req Data", select rows one and two.
- 12. Click on the three boxes beneath the "Show on Ticket" column.
- 13. Next to "Apply payment:" mark the box corresponding to "Balance due".
- 14. Click on the "Server tip" field for "Apply overpayment".
- 15. Enter your custom messages in the "Receipt Header:" and "Receipt Footer:" fields.
- 16. Highlight the printer where the credit card receipts will print. This should be set to "Local Printer" so that receipts print to the nearest physical receipt printer. However, you should be aware that the local printer defined for your restaurant may have been given a name other than "Local Printer".
- 17. While holding down the shift key, highlight the options that you wish to have apply to this payment. We recommend that you select at least the options shown in **bold**.

**COUNTS AS SERVER** When selected, the payment will be recorded as a<br>**CREDIT SALE** credit card sale for the server who owns the ticket. credit card sale for the server who owns the ticket. The credit card sales are reported in the server's timecard for IRS reporting purposes.

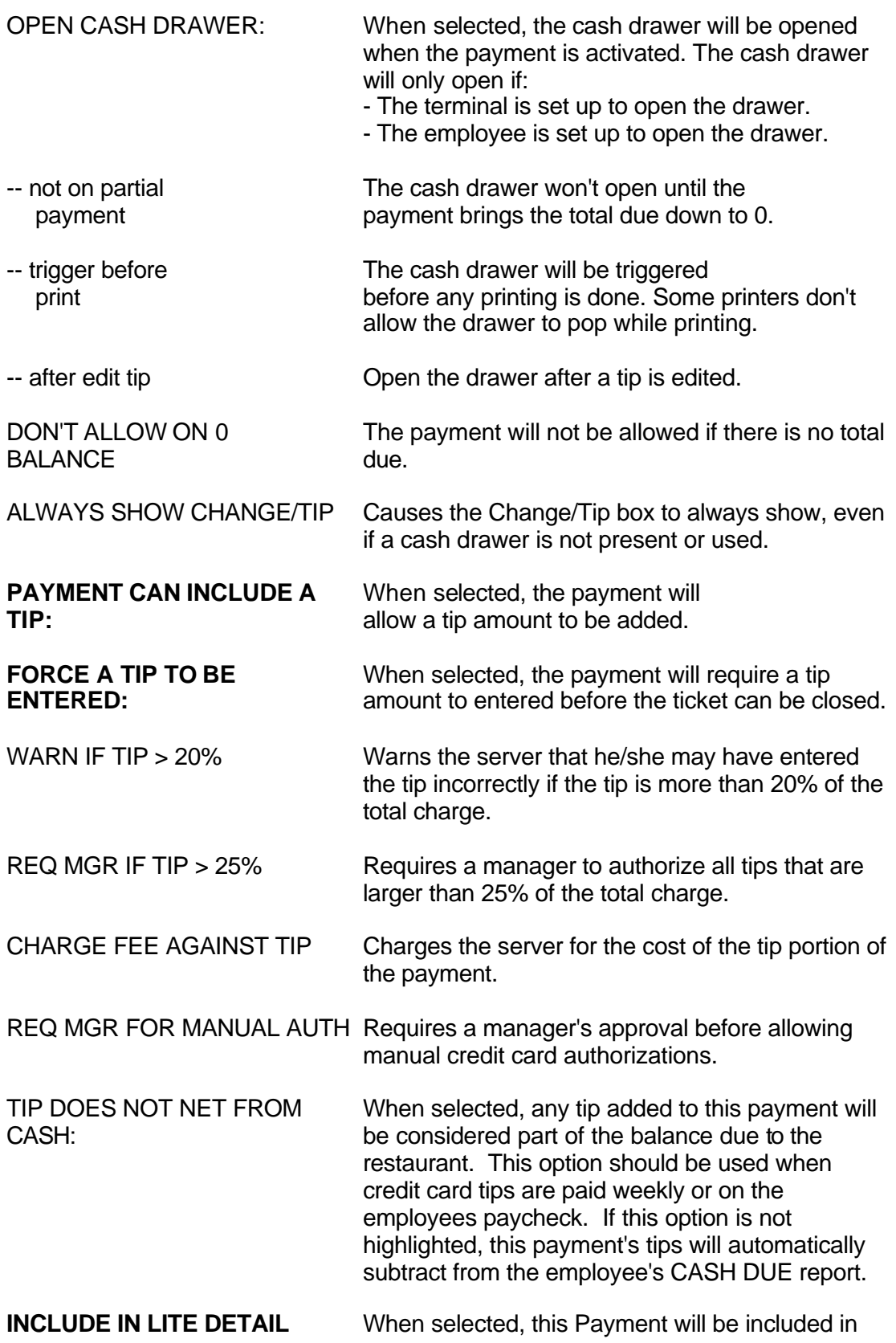

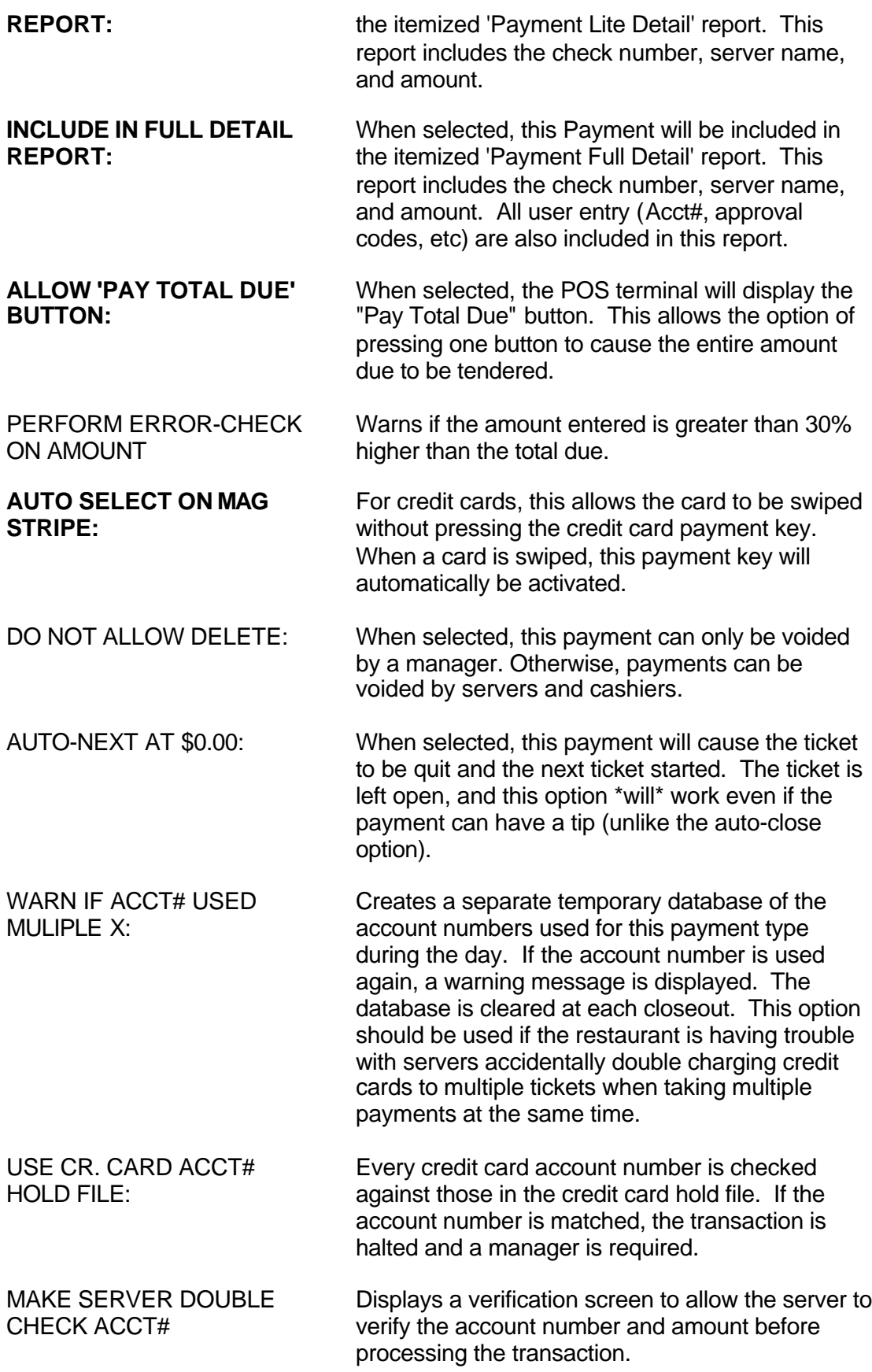

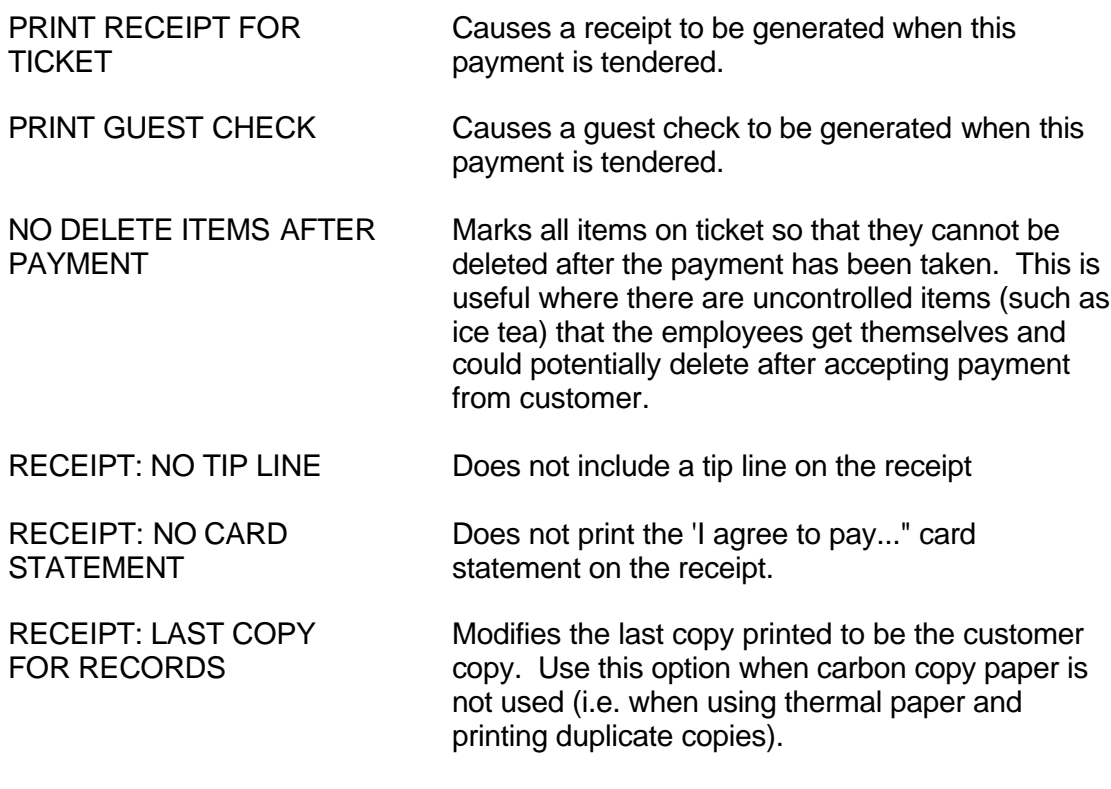

ITIP OPTIONS: (For payments that print receipts)

ITIP is short for "Included Tip". If the ticket has an "Included gratuity" already included in the total due, the receipt will normally appear as follows (i.e. when none of these options are selected):

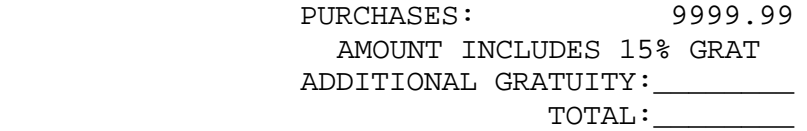

ITIP: ALT MESSAGE #1: Changes the receipt as follows:

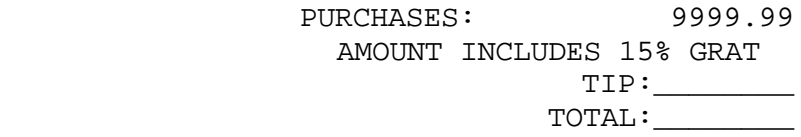

ITIP: BLANK MESSAGE: Changes the receipt as follows:

\_\_\_\_\_\_\_\_

PURCHASES: 9999.99 AMOUNT INCLUDES 15% GRAT

TOTAL:\_\_\_\_\_\_\_\_

ITIP: NO SPACE MORE: Changes the receipt as follows:

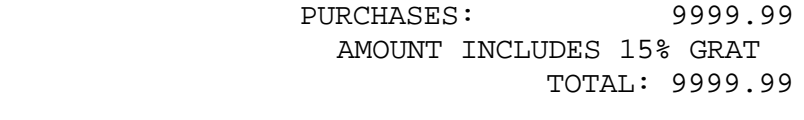

ITIP: NO WARNING: Changes the receipt as follows:

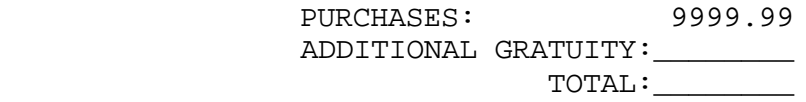

18. Click on the grey "Cards" button. Mark the box in the 'Use' column for all of the card types that are accepted at the restaurant. Be sure that only the card types accepted at the restaurant are selected or the end-of-day batch settlement will fail.

## **OPERATION**

#### CREDIT CARD PROCEDURES

**Standard Credit Card Payment:** Call up the check. Press Send/Pay/Done to get to the Payments screen. Simply swipe the card (a box displaying the modem status -- Dialing, Connecting, Transmitting, and Receiving -- will appear when the card is swiped correctly) and wait for the receipts to print. Keep the signed original and give the copy to the customer.

**Separate Checks:** Call up the check. Press Send/Pay/Done to get to the Payments screen. Press View Position to call up an individual check and follow the Standard Credit Card Payment procedure.

**Multiple Credit Cards on One Check:** Call up the check. Press Send/Pay/Done to get to the Payment screen. Press the Credit Card button, enter the amount to be charged to the first credit card and press Done. When the terminal asks for an account number, simply swipe the card and wait for the receipts. Repeat the process for the other card(s).

**Credit Card with a Bad Magnetic Stripe:** Call up the check. Press Send/Pay/Done to get to the Payment screen. Press the Credit Card button, enter the amount to be charged and press Done. Next, enter the account number, press Done. Expiration Date, Done. Etc. Wait for the Modem Status Box and receipts.

**Manual Authorization:** The Manual Authorization button should ONLY be used when a card has been swiped, the Modem Status Box has appeared and a message was sent back from the bank saying the card was DECLINED or that a VOICE AUTHORIZATION is required.

**Editing a Tip:** To edit or add a tip to a credit card transaction after the voucher has been signed by the customer, call up the check, press SEND/PAY/DONE to get to the payment screen. Highlight the credit card payment on the on-screen check. Press the EDIT TIP button that appears in the Green Function Keys beneath the check. Enter the amount of the tip then press DONE.

#### **\*\* NOTE: A possible exception to the Editing a Tip procedure occurs when the payment is set up to automatically have a tip entered. \*\***

**Crediting an Account:** If you are running a credit on the same day that the charge was made, call up (or re-open) the ticket. Highlight the credit card payment on the ticket by touching it and then press the DELETE key. If you need to credit an account for a charge made on a previous day, open a new ticket and hit the MANAGER key. Select a manager who can perform returns. Hit the RETURN key and enter the amount to be credited. Go back into the ticket and process it as you normally would for a credit card transaction.

# TROUBLESHOOTING

#### FORCING THE SETTLEMENT

Occasionally the bank may reject the settlement. This could be due to various reasons: incorrect *RCredit* setup information, incorrect modem settings, telephone line noise, busy signal, or invalid card types within the settlement. If the error displayed on the screen is NO CONNECT – or any other communication error -- try again. Keep retrying the settlement until it succeeds. If is still is not accepted after numerous attempts, or another error message is reported, you may need to force the batch and have RCS manually settle it for you. To do this, press "RETRY", then "FORCE". Once you have done this, you must make certain that the forced settlement data is sent to RCS or the bank will not deposit the settlement. Following is a list of data files that RCS will need to manually process the settlement after it has been forced.

**A copy of the** *RCredit* **CONFIG.DTA file:** 

\RCS\RCREDIT\CONFIG.DTA

- A copy of all FORCE files: \RCS\RCREDIT\FORC\*.\*
- **\*\* NOTE: When you send files to either RCS or your dealer, send them as 'zipped' archives. The archive utilities ZIP.EXE and UNZIP.EXE are included with all** *RCredit* **installations (version 2.49 or later) in the \RCS\RCREDIT directory. To create an archive file for manual batch settlements when force files exist, use the following instructions:**

**From the \RCS\RCREDIT directory type:**

**ZIP** *filename* **CONFIG.DTA**

**ZIP** *filename* **FORC\*.\***

**To help us identify your files, replace** *filename* **with your restaurant's name. You will be limited to eight characters when creating the filename in DOS so abbreviate as necessary. \*\***

#### MANUAL SETTLEMENTS WHEN THERE ARE NO 'FORCE' FILES

If the *RCredit* server has been turned off or has not been operating, there may not be FORCxxx files. In this case, we will need additional information to manually process the settlement batch. Following is the list of data files that we will need when a settlement did not go through and there are no FORCxxx files available.

 $\blacksquare$  A copy of the RCS-100 menu files:

\RCS\CONFIG\\*.DTA

- **A copy of the** *RCredit* **CONFIG.DTA file:** \RCS\RCREDIT\CONFIG.DTA
- Copies of settled batches from the day before and the day after the failed batch \RCS\RCREDIT\STORAGE\*bbbbmmdd.yy*
- The storage files from the days before, of, and after the batch failed \RCS\STORAGE\*mmddyynn*.DTA
- **\*\* NOTE: Filenames used for credit card batches and storage files use the following substitution method:**

```
bbbb = 4-digit batch number
mm = 2-digit month (ex. May = 05)
dd = 2-digit day
yy = 2-digit year
nn = 2-digit number of the closeout performed in the day (usually 01) **
```
**\*\* NOTE: As noted previously, when you send files to either RCS or your dealer, send them as 'zipped' archives. The archive utilities ZIP.EXE and UNZIP.EXE are included with all** *RCredit* **installations (version 2.49 or later) in the \RCS\RCREDIT directory. To create an archive file for manual batch settlements when force files do NOT exist, use the following instructions:**

**From the \RCS\RCREDIT directory type:**

**ZIP** *filename* **CONFIG.DTA ZIP** *filename* **\RCS\CONFIG\\*.DTA**

**ZIP** *filename* **\STORAGE\***bbbbmmdd.yy* **ZIP** *filename* **\STORAGE\***bbbbmmdd.yy*

**ZIP** *filename* **\RCS\STORAGE\***mmddyynn.***DTA ZIP** *filename* **\RCS\STORAGE\***mmddyynn.***DTA ZIP** *filename* **\RCS\STORAGE\***mmddyynn.***DTA**

Enter the batch filenames for the days before and after the failed batch.

Enter closeout filenames for the days before, of, and after the failed batch.

**To help us identify your files, replace** *filename* **with your restaurant's name. You will be limited to eight characters when creating the filename in DOS so abbreviate as necessary. \*\***

#### RCS CREDIT ERROR MESSAGES AND MEANINGS

#### AUTHORIZATION Error Messages

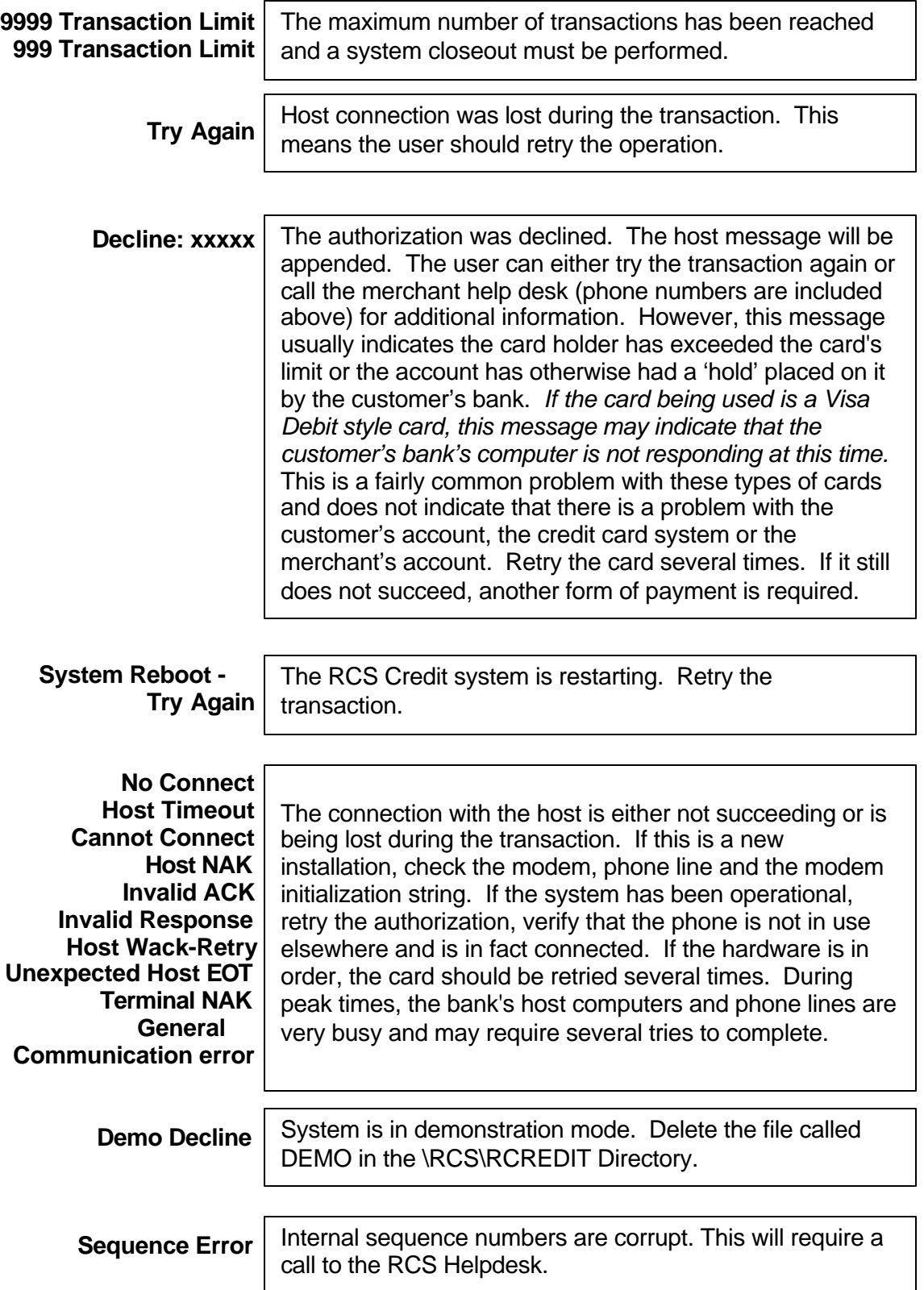

# AUTHORIZATION Error Messages (continued)

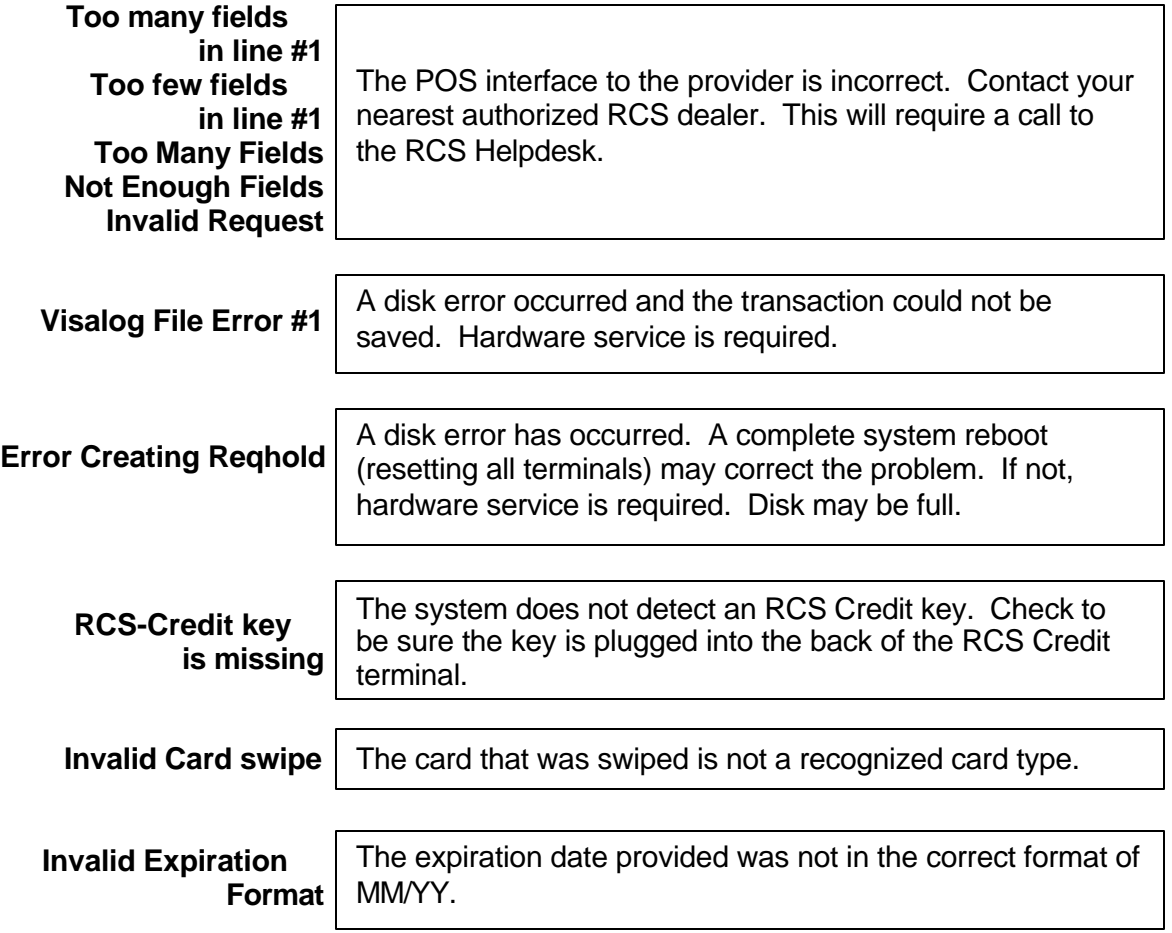

# SETTLEMENT Error Messages

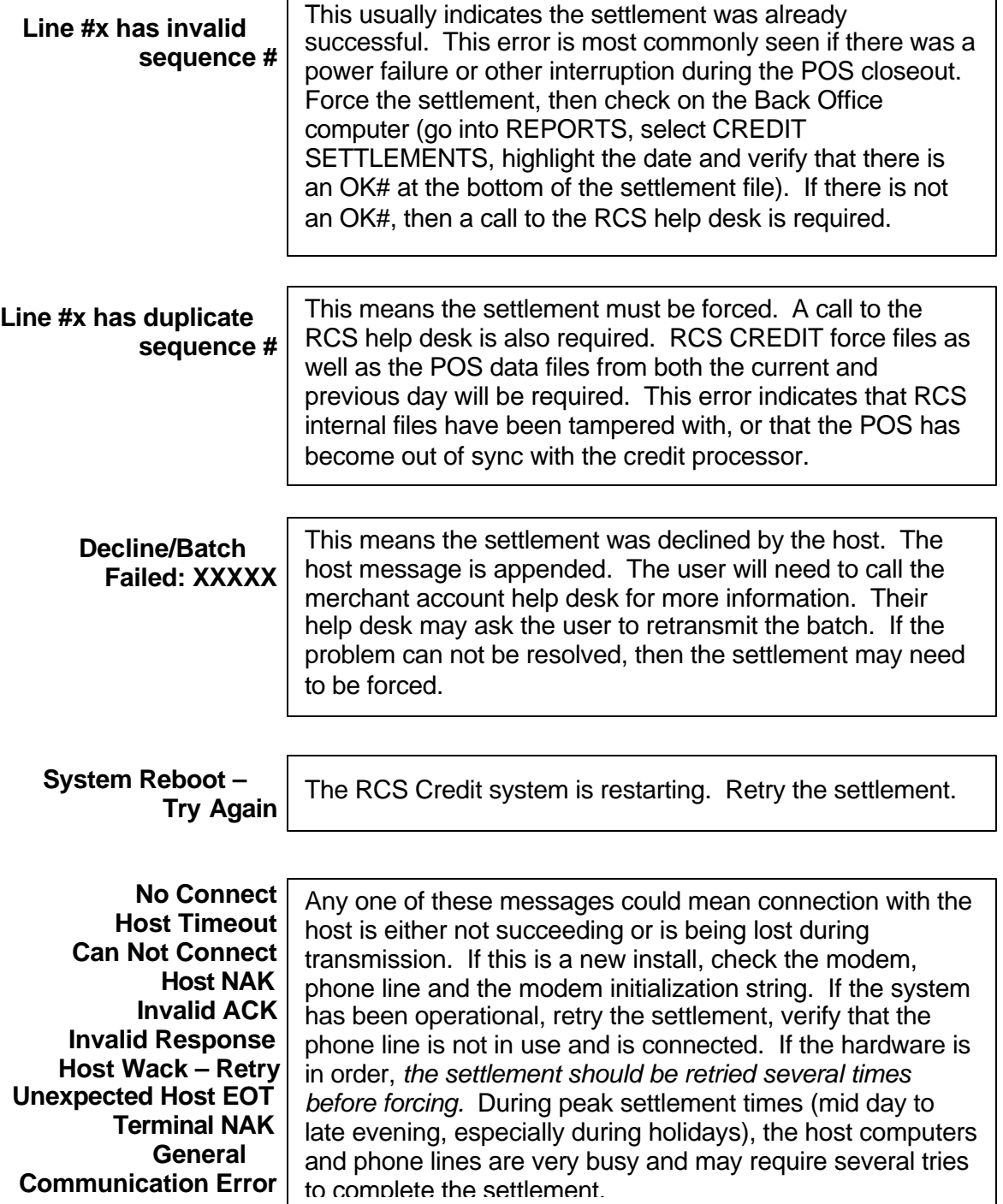

# SETTLEMENT Error Messages (continued)

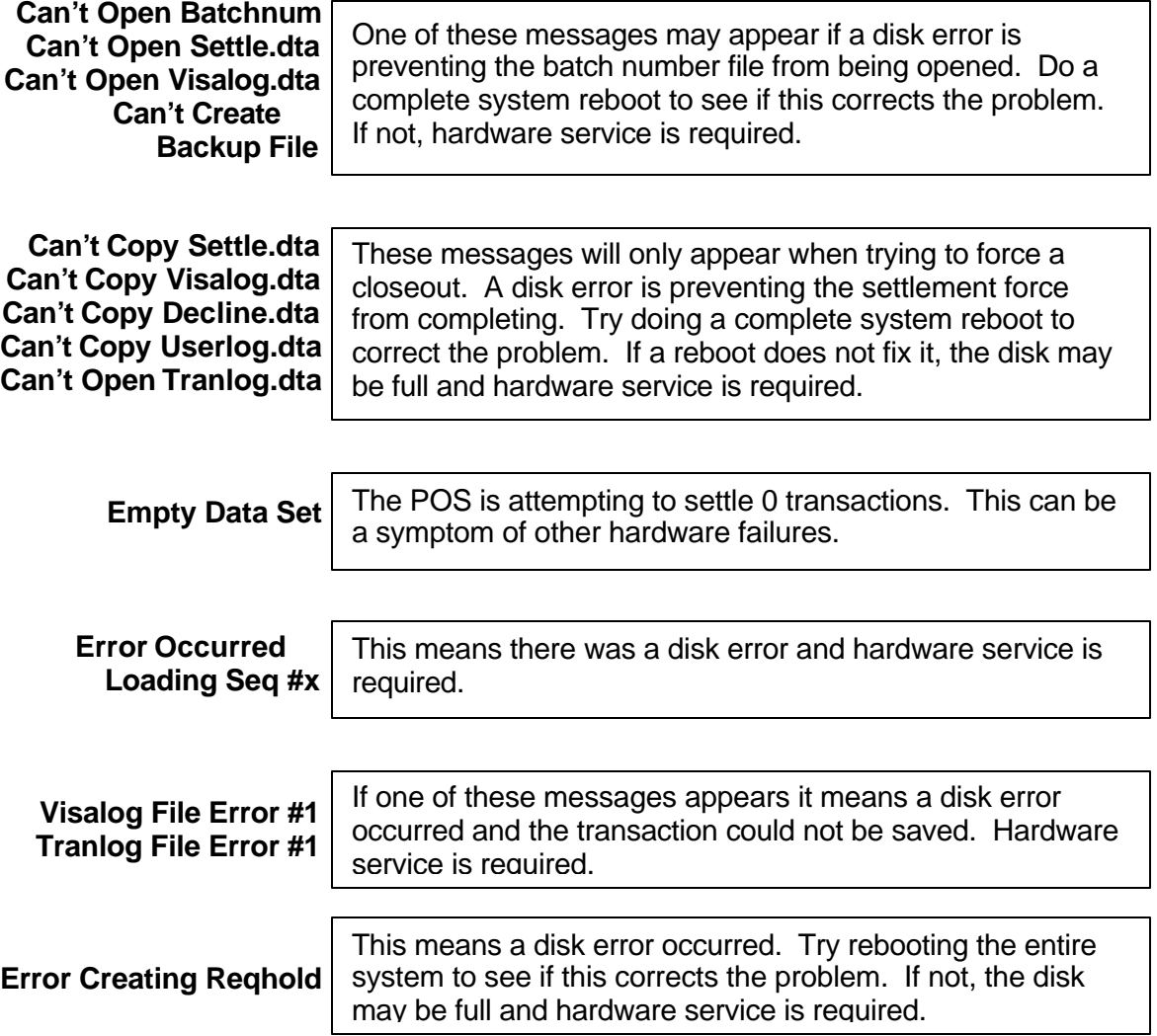

#### RCREDIT DEMONSTRATION MODE

The *RCredit* Demonstration Mode was designed to allow Authorized RCS Dealers to demonstrate the *RCredit* software. Demonstration Mode simulates the operation of the licensed version of *RCredit* without the necessity of a hardware key.

*RCredit* Demonstration Mode is activated when a file called 'DEMO' exists in the *RCredit* directory. This can be accomplished by using a text editor to create and save a file named 'DEMO' in the \RCS\RCREDIT directory. The contents of the file are irrelevant to the operation of *RCredit* Demonstration Mode.

When operating under Demonstration Mode you will need to setup *RCredit* and the *RCS-100* Point-of-Sale software as you would for a live install. As a credit card is processed through the *RCS-100* POS terminal, *RCredit* will simulate the actions of authorizing a credit card by displaying the dialing, sending, and receiving messages as they would appear in live operation without ever making a physical connection to a credit card processor.

# **RCREDIT** - Configuration Form FIELD NAME

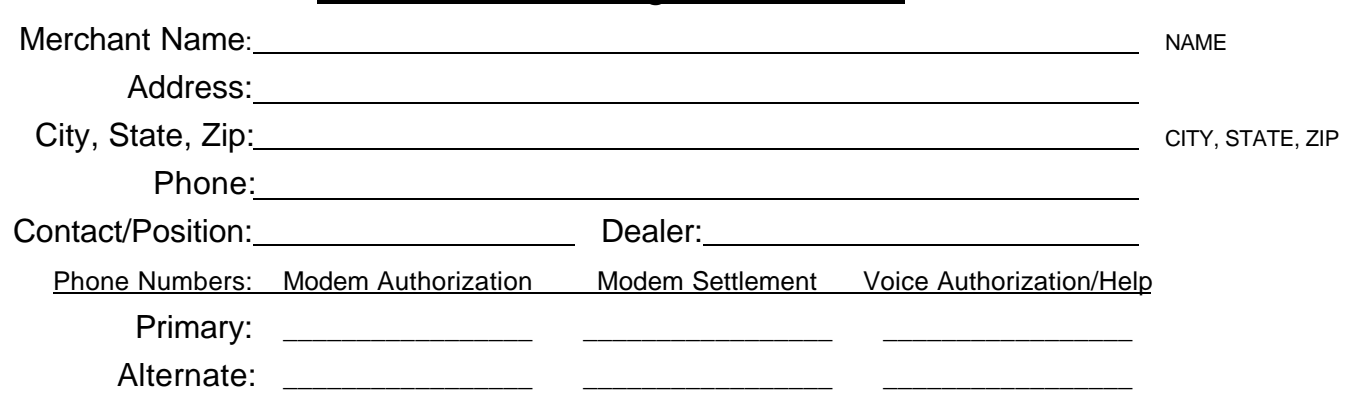

*\*NOTE: RCREDIT* **v2.5** *does not support 'split dialing' or multiple merchant numbers.*

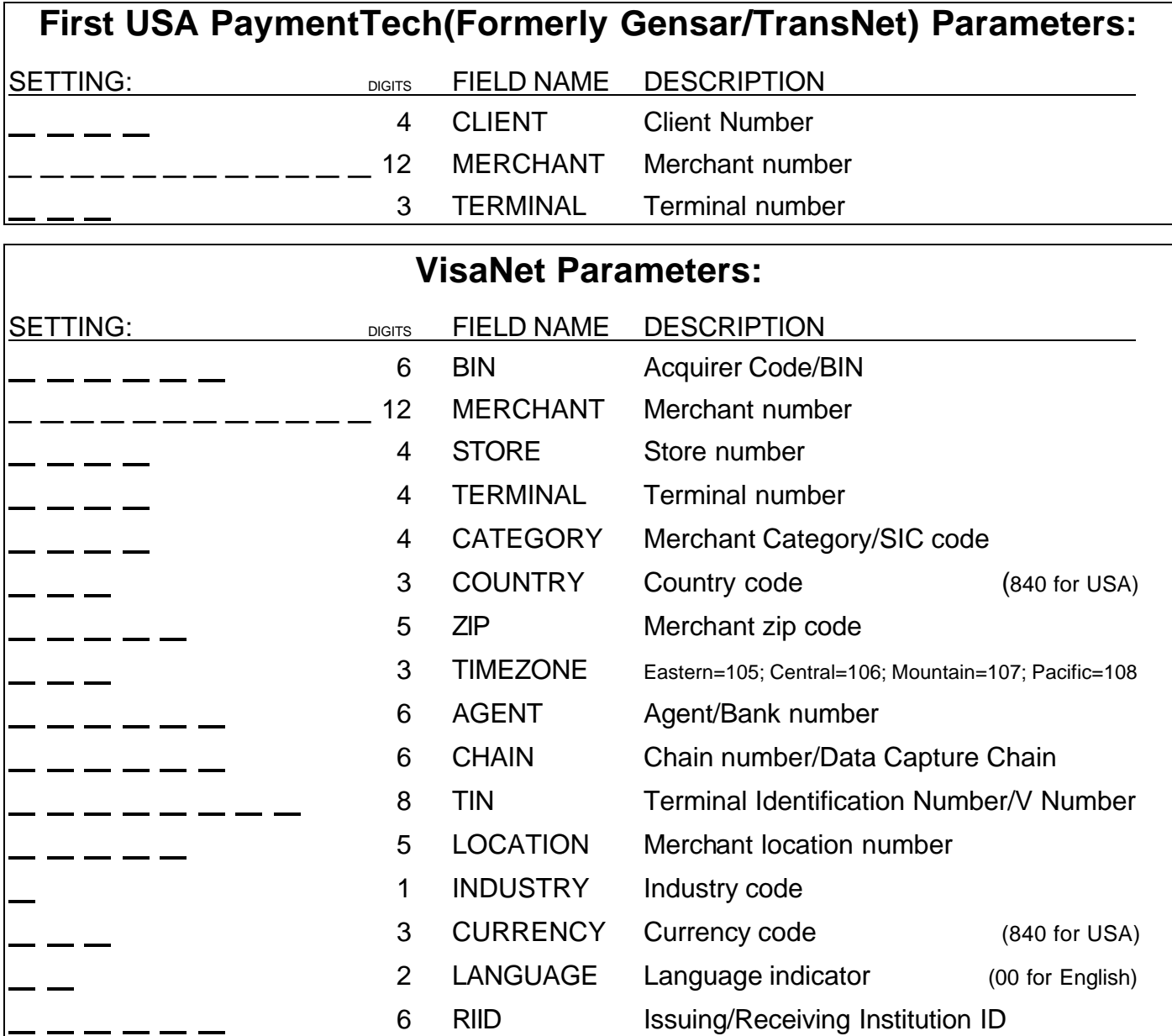